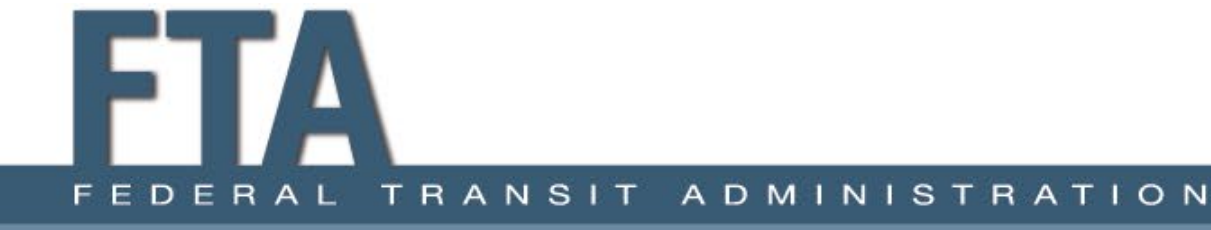

# Transit Bus Electrification Tool: User Guide

**APRIL 2022** 

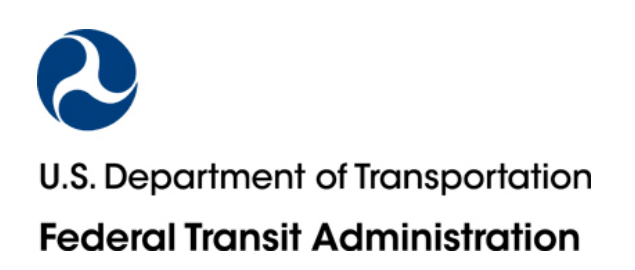

## **Notice**

This document is disseminated under the sponsorship of the Department of Transportation in the interest of information exchange. The United States Government assumes no liability for the contents or use thereof.

The United States Government does not endorse products or manufacturers. Tradeor manufacturers' names appear herein solelybecause they are considered essential to the objective of this report.

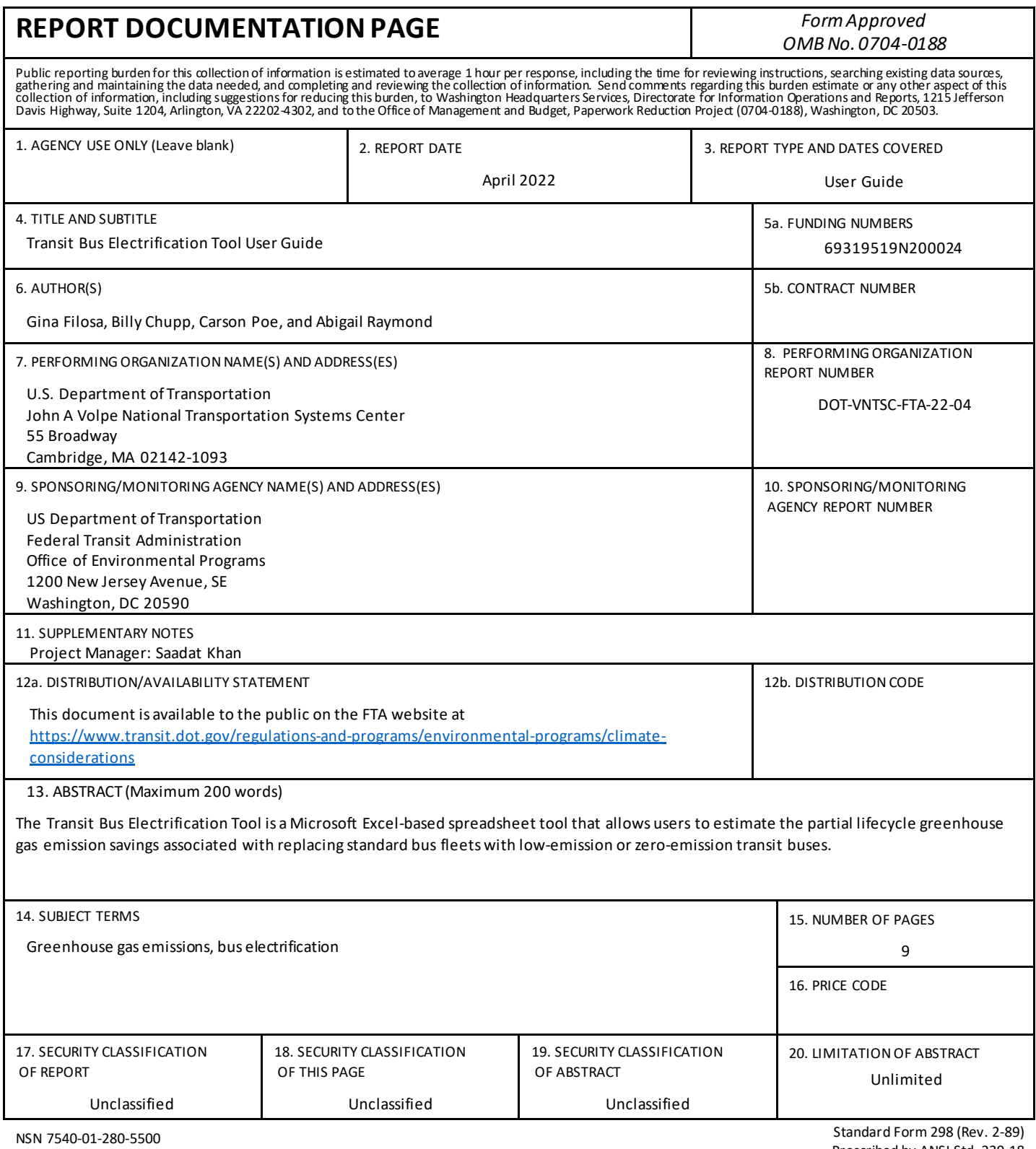

# **CONTENTS**

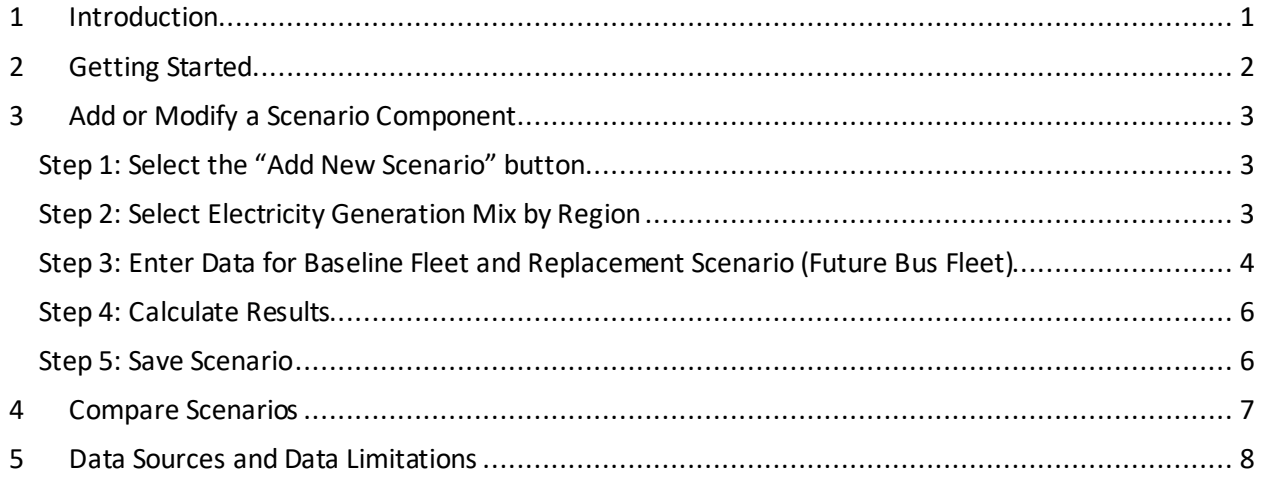

# **FIGURES**

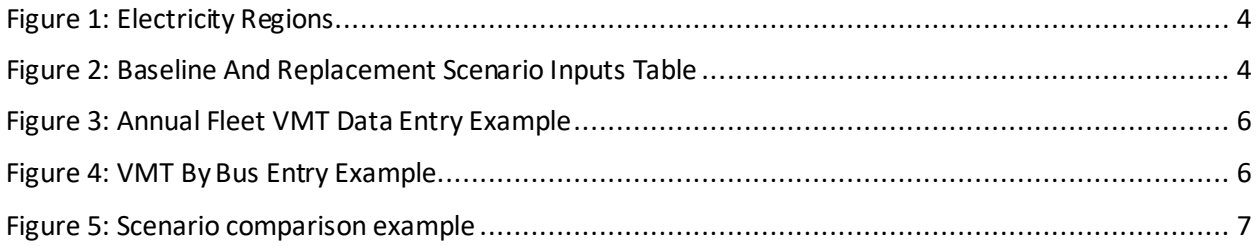

# **TABLES**

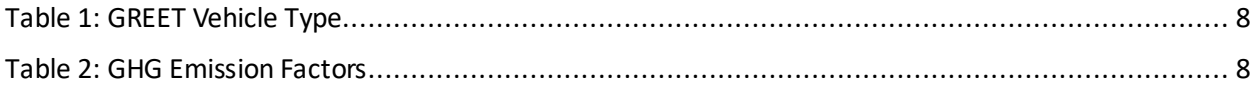

# <span id="page-4-0"></span>1 Introduction

The Transit Bus Electrification Tool is a Microsoft Excel-based spreadsheet that allows users to estimate the partial lifecycle greenhouse gas (GHG) emissions savings associated with replacing standard bus fleets with low-emission or zero-emission transit buses.

The tool includes two components:

- The **"Add or Modify Scenario" Module**: Allows the user entersinformation on the annual vehicle miles traveled by fuel-type for the existing bus fleet and a replacement scenario fleet to calculate the change in emissions for a single scenario. Section 3 of this User Guide provides detailed instructions on using the module.
- The **"Compare Scenarios"Module**: Allows the user to compare the GHG emissions savings across multiple replacement scenarios created in the Add or Modify Scenario Module. Section 4 of this User Guide provides detailed instructions on using the module.

The emissions factors used in the Transit Bus Electrification Tool are listed in Section 5.

# <span id="page-5-0"></span>2 Getting Started

When opening the tool for the first time a user will need to enable macros. If an "Enable Content" Security Warning appears, click the "Enable Content" button. If the Security Warning does not appear when the tool is first opened, it may be necessary to change the security settings for macros. To change the setting, first exit out of the tool and re-launch Microsoft Excel without opening the Estimator Tool. Next, click on the Microsoft Excel icon or File menu in the top left of the screen. Scroll to the bottom of the menu and select the "Excel Options" button to the right of the main menu. When the Excel Options box appears, select "Trust Center" in left hand menu of the box. Next, click the gray "Trust Center Settings" button. When the Trust Center options box appears, click "Macro Settings" in the left-hand menu and select "Disable all macros with notification." Once the security level has been adjusted, open the tool and enable macros as described above.

# <span id="page-6-0"></span>3 Add or Modify a Scenario Component

The "Add or Modify Scenario" component allows usersto estimate the partial lifecycle GHGemissions savings associated with replacing standard bus fleets with low-emission or zero-emission transit buses. The user will enter data for the existing bus fleet and a replacement scenario fleet, and the tool will calculate the change in emissionsfor the scenario. The user can save a scenario and then compare it to other scenarios the user creates using the "Compare Scenarios" component.

## <span id="page-6-1"></span>Step 1: Select the "Add New Scenario" button

On the "Add or Modify Scenario" tab, select the "1. Add New Scenario" button. On the first use of the tool, you will receive the following message:

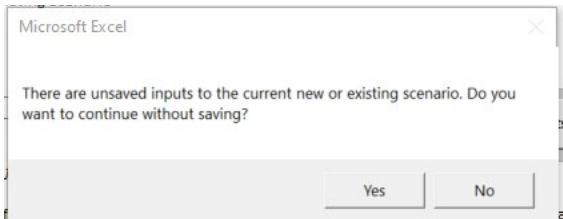

Click Yes. You will then be prompted to enter a name for the new scenario in the text field. Click OK.

Note: In addition to adding a new scenario from scratch, users can choose a saved scenario from the drop-down menu and select the "Copy Scenario" button. The user will be prompted to enter a name from the new scenario. The user will then modify the inputs, as needed, and save the new scenario.

## <span id="page-6-2"></span>Step 2: Select Electricity Generation Mix by Region

Select the applicable electricity generation mix by regionfrom the corresponding drop-down menu. The tool allows the user to choose:

- The "US Mix," which represents the average electricity generation mix for the country;
- Regional electricity generation mix based on the North Atlantic Reliability Corporation (NERC) region, which reflects more region-specific electricity generationinformation. Refer to the map of NERC regions(se[e Figure 1\)](#page-7-1) to identify the applicable region;
- 100%-renewable energy, which should be used in cases where the electricity used to charge the vehicle is entirely from renewable energy sources.

<span id="page-7-1"></span>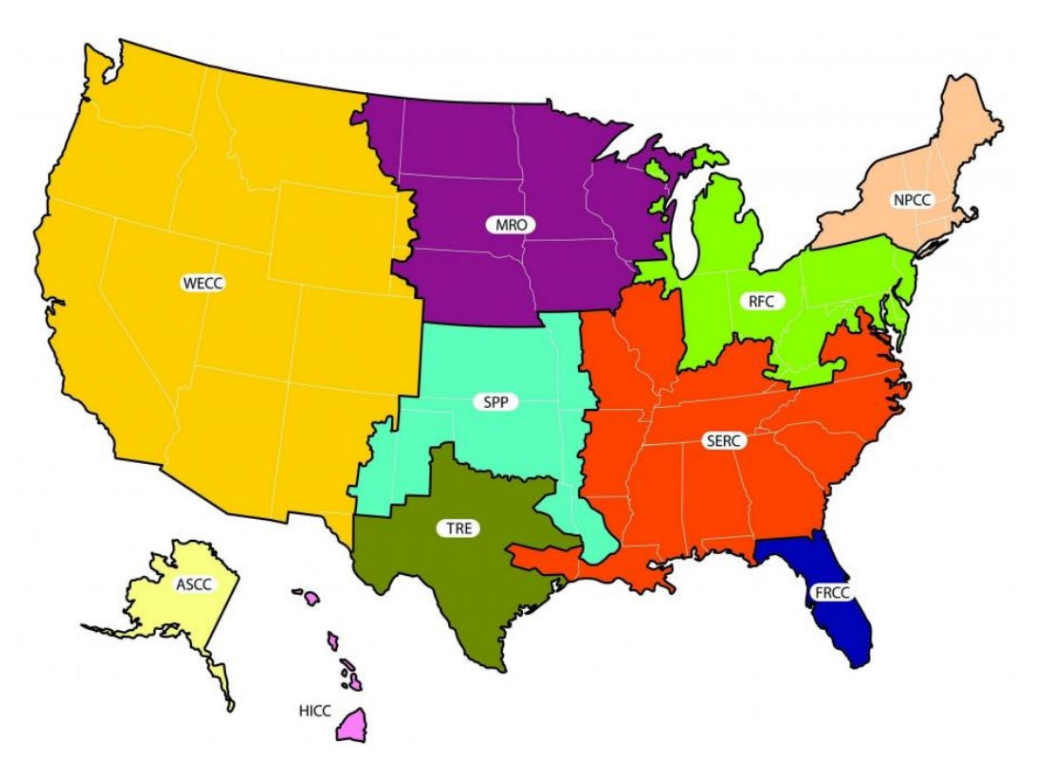

*Source: GREET 2021*

### <span id="page-7-0"></span>Step 3: Enter Data for Baseline Fleet and Replacement Scenario (Future Bus Fleet)

Input the annual activity data (i.e., vehicle miles traveled) for the existing bus and the replacement scenario fleets by vehicle fuel-type. Users can enter the activity data by either 1) number of buses and average VMT per bus *OR* 2) annual VMT for the entire bus fleet of the fuel type(s) of choice.

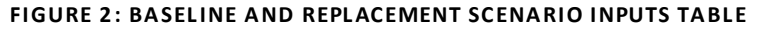

<span id="page-7-2"></span>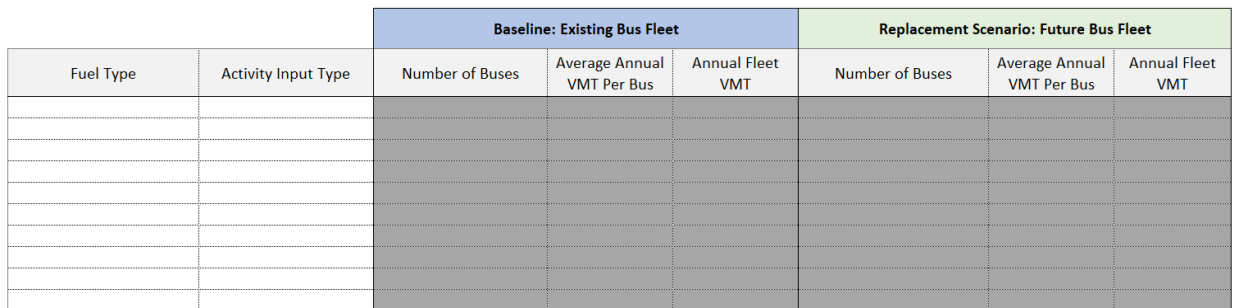

For each row in the Baseline and Replacement Scenario Inputs table enterthe following information:

- **Select Fuel Type:** From the drop-down menu select the fleet's fuel type:
	- o Compressed Natural Gas (CNG)
	- o Diesel
	- o Hybrid Diesel
- o Gas
- o Hydrogen Fuel Cell
- o Electric
- o Liquified Natural Gas (LNG)
- **Select Activity Input Type**: From the drop-down menu select how activity data will be entered:
	- o VMT by Bus: User will be prompted to enter the number of buses and the average annual VMT per bus.
	- o Annual Fleet VMT: User will be prompted to enter the annual VMT for the fleet of buses of the chosen fuel type.
- **Enter Activity Data for Baseline Fleet.** Users enter the activity data for the existing bus fleet. The [National Transit Database \(NTD\)](https://www.transit.dot.gov/ntd/ntd-data) is one source for agency-specific data for the existing bus fleet. Two useful NTD data reports are:
	- o Fuel and Energy Table: The Fuel and Energy NTD Report provides information on the total number of vehicles operated in maximum service (VOMS) broken down by fuel/propulsion type and the total annual vehicle miles traveled for each fleet type.  $1$
	- o Annual Database Vehicle Revenue Inventory: The Annual Database Revenue Vehicle Inventory contains more granular information on revenue vehicles by mode and type of service (TOS) and provides data on total miles for active vehicles during the reporting period. This dataset may be useful for agencies seeking to model replacing a subset of their fleet, such as older vehicles.<sup>[2](#page-8-1)</sup>
- **Enter Activity Data for Replacement Scenario.** User will enter the activity data for the fuelbased fleet under the replacement scenario/future condition. See the Example Data Entry section below for an example data entry of a replacement scenario.
- Continue to add rows to the table until the agency's fleet for each different fuel type is fully represented.

### ---------------------------------------------------------------------------------------------------- **Example Data Entry**

In this example, the agency's existing bus fleet includes both diesel and CNG buses. The agency is considering replacing half of its diesel bus fleet with new electric buses. The agency does not plan to make any changes to its CNG bus fleet. In Example A, the user has chosen to enter data on the VMT for the annual fleet. In Example B, the user has chosen to enter data on the average annual VMT per bus.

#### **Example A: Annual Fleet VMT Data Entry Option**

The agency's current fleet of diesel buses has an annual fleet VMT of 560,000 miles. In this example, the agency does not plan to make any changes to the overall VMT of its fleet and thus the VMT used for the existing baseline fleet and the replacement scenario future bus fleet will be the same. Under the replacement scenario, half of the diesel fleet (and by default half of the fleet VMT) will be replaced with

<span id="page-8-0"></span><sup>&</sup>lt;sup>1</sup> The 2020 Fuel and Energy Report is available at<https://www.transit.dot.gov/ntd/data-product/2020-fuel-and-energy>

<span id="page-8-1"></span><sup>&</sup>lt;sup>2</sup> The 2020 Annual Database Revenue Vehicle Inventory is available a[t https://www.transit.dot.gov/ntd/data-product/2020](https://www.transit.dot.gov/ntd/data-product/2020-annual-database-revenue-vehicle-inventory) [annual-database-revenue-vehicle-inventory](https://www.transit.dot.gov/ntd/data-product/2020-annual-database-revenue-vehicle-inventory)

electric vehicles. Under the replacement scenariosection, the VMT for the diesel fleet is reduced by half (to 280,000 miles), and the annual VMT for the electric fleet is increased by 280,000 miles. Since the agency does not plan to make any changes to its CNG bus fleet, (in terms of number of buses and perbus VMT), the annual VMT for the CNG fleet is the same for the baseline and replacement scenario. See [Figure 3.](#page-9-2)

<span id="page-9-2"></span>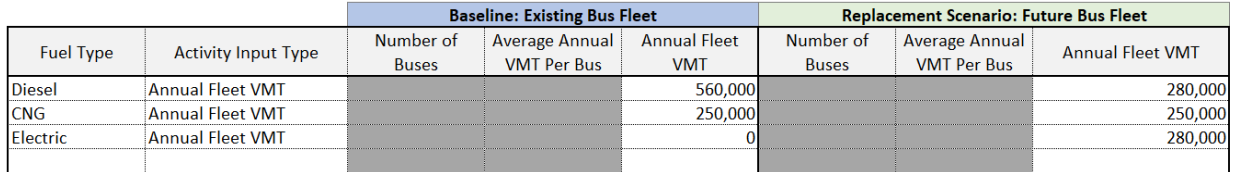

#### **FIGURE 3 : ANNUAL FLEET V MT DATA ENTRY EXAMPLE**

#### **Example B: VMT By Bus Data EntryOption**

In Example B, the user has chosen to enter data on the average annual VMT per bus. The agency's current fleet of diesel buses includes 25 buses that travel an average of 22,400 miles annually. Under the replacement scenario, the agency plans to replace 13 of the diesel buses with new electric buses. Under the replacement scenario section, the number of diesel buses is reduced by 13 (to 12 buses), and the number of electric buses is increased by 13. The agency assumes that both the diesel and new electric buses will continue to operate 22,400 miles per year. Since the agency does not plan to make any changes to its CNG bus fleet (in terms of number of buses and per-bus VMT), the number of buses and average annual VMT per CNG bus is the same for the baseline and replacement scenario. See [Figure 4.](#page-9-3)

**FIGURE 4 : VMT BY BUS ENTRY EXAMPLE**

<span id="page-9-3"></span>

|                  |                            | <b>Baseline: Existing Bus Fleet</b> |                    |                     | <b>Replacement Scenario: Future Bus Fleet</b> |                       |                         |
|------------------|----------------------------|-------------------------------------|--------------------|---------------------|-----------------------------------------------|-----------------------|-------------------------|
| <b>Fuel Type</b> | <b>Activity Input Type</b> | Number of                           | Average Annual     | <b>Annual Fleet</b> | Number of                                     | <b>Average Annual</b> | <b>Annual Fleet VMT</b> |
|                  |                            | <b>Buses</b>                        | <b>VMT Per Bus</b> | <b>VMT</b>          | <b>Buses</b>                                  | <b>VMT Per Bus</b>    |                         |
| <b>Diesel</b>    | <b>VMT By Bus</b>          | 25                                  | 22,400             |                     |                                               | 22,400                |                         |
| <b>CNG</b>       | <b>VMT By Bus</b>          | 20                                  | 12.500             |                     | 20                                            | 12,500                |                         |
| Electric         | <b>VMT By Bus</b>          |                                     |                    |                     | 13                                            | 22,400                |                         |
|                  |                            |                                     |                    |                     |                                               |                       |                         |

------------------------------------------------------------------------------------------------------------------------------------------

### <span id="page-9-0"></span>Step 4: Calculate Results

Once all inputs associated with the replacement scenarioclick the "2. Calculate Results" button. The tool will generate estimates of the GHG emissions for the baseline fleet and the replacement scenario fleet in metric tons of carbon dioxide equivalent (MTCO<sub>2</sub>eq). The results section calculates the total change and percent change in GHG emissions between the baseline and replacement scenario. A negative number/percentage indicates that the replacement scenario would be expected to reduce GHG emissions, while a positive number indicates the that the replacement scenario would be expected to increase GHG emissions.

### <span id="page-9-1"></span>Step 5: Save Scenario

Press the "3. Save Scenario" button to save the scenario. Saving a scenario will allow the user to view this scenario in comparison with other saved scenarios on the "Compare Scenarios" tab.

# <span id="page-10-0"></span>4 Compare Scenarios

Totals for all scenarios 20,000,000

 $\frac{1}{39,080}$ 

The "Compare Scenarios" tab allows a user to compare the GHG emissions savings across multiple replacement scenarios.

To compare scenarios, a user will select a saved scenario from the scenario name drop-down menu. The tool will populate the fleet VMT and total GHG emissions for the baseline fleet and the replacement scenario and tabulate the change in VMT and change in annual GHG emissions(see [Figure 5\)](#page-10-1).

The user can continue to add scenarios to the table by selecting a saved scenario from the scenario name drop-down menu. The user can sum the results for the selected scenarios by selecting yes from the drop-down menu below the scenario comparison table.

To remove a scenario from the comparison table, click on the scenario name and press the delete button.

 $\frac{(m_1m_2)}{20,000,000}$ 

<span id="page-10-1"></span>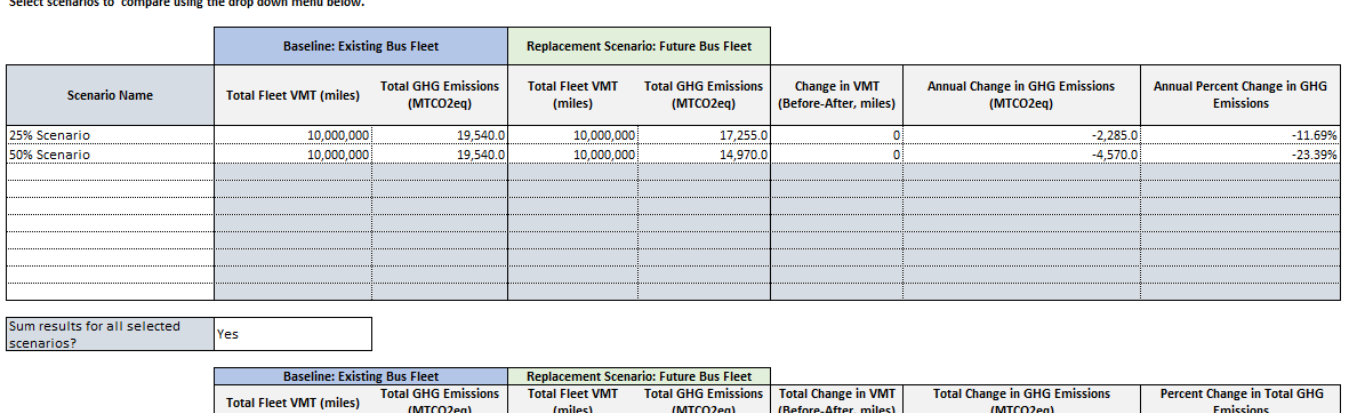

 $\frac{11120224}{32,225}$ 

 $-6,855$ 

#### **FIGURE 5 : SCENARIO COMPARISON EXAMPLE**

 $-18%$ 

# <span id="page-11-0"></span>5 Data Sources and Data Limitations

### 5.1 Built-In Emissions Factors

The Transit Bus Electrification Tool uses the upstream and downstream<sup>[3](#page-11-3)</sup> GHG emissions factors listed in [Table 2](#page-11-2) to generate the GHG emissions by bus fuel source. These factors are derived from the Argonne National Laboratory's Greenhouse Gases, Regulated Emissions, and Energy use in Transportation (GREET) Model, 2021 release (October 11, 2021). The vehicles included in the Bus Transit Electrification Tool map to GREET vehicle types as summarizedi[n Table 1.](#page-11-1) The bus emission data is based on a 40-foot bus.

<span id="page-11-1"></span>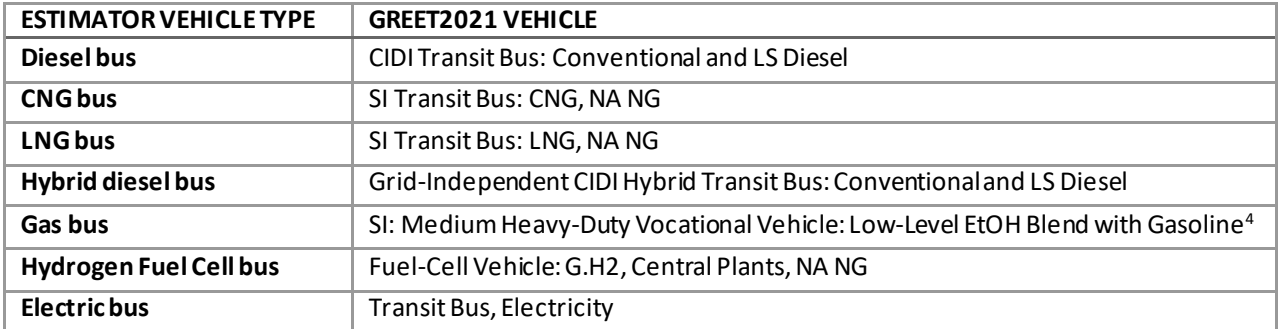

#### **TABLE 1 : GREET VEHICLE TYPE**

The GREET model includes GHG emissions from the electric generation mixes for the national averaged electricity generation mix and for each major region, as defined by the North American Electric Reliability Corporation (NERC). NERC divides the North America electric utility system into eight major regions – Florida Reliability Coordinating Council (FRCC), Midwest Reliability Organization (MRO), Northeast Power Coordinating Council (NPCC), Reliability First Corporation (RFC), SERC Reliability Corporation (SERC), Southwest Power Pool, RE (SPP), Texas Reliability Entity (TRE), and Western Electricity Coordinating Council (WECC). Other than these regions, electric generation mixes for Hawaii (HICC) and Alaska (ASCC) are also included in GREET. [5](#page-11-5)

The GHG emissions factors are based solely on VMT by vehicle and fuel type and do not account for additional location specific factors such as different fleet mixes, vehicle age distributions, load factors, and speed profiles.

<span id="page-11-2"></span>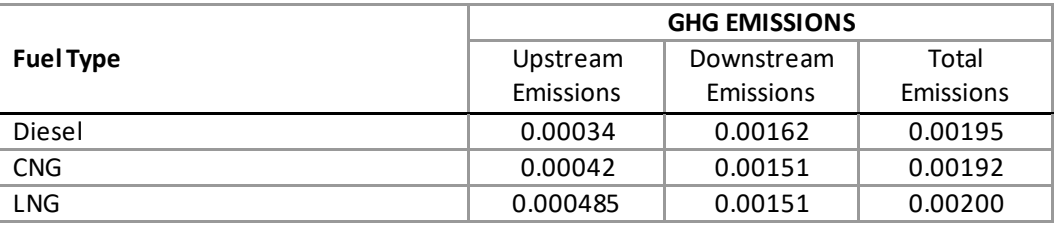

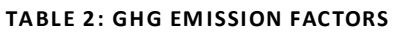

<span id="page-11-3"></span><sup>&</sup>lt;sup>3</sup> During the operations phase, upstream emissions are associated with the extraction, production, and transportation of the vehicle fuel; downstream emissions are the tailpipe emissions resulting from the operation of the bus

<span id="page-11-4"></span><sup>4</sup> Emission factors for gas buses are from GREET Model, 2020 release. The 2021 version for GREET does not include data for gasoline-powered buses.<br><sup>5</sup> Argonne National Laboratory. October 2021. Summary of Expansions and Updates in GREET® 2021.

<span id="page-11-5"></span><https://greet.es.anl.gov/files/greet-2021-summary>

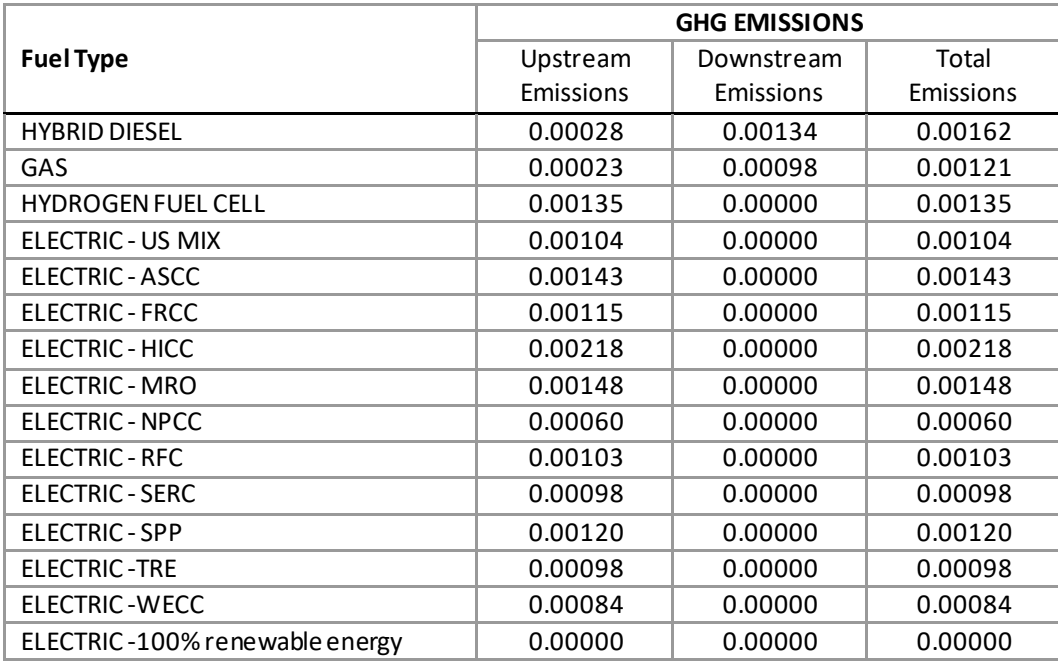

### 5.2 User-Supplied GHG Emissions Factors

In some cases, users may have access to transit bus GHG emissions factors that are applicable to their specific locality, bus fleet, or analysis years. Users can replace the emission factors in the "Bus GHG Emissions Data" tab in the tool with more location or fleet-specific GHG emissions factors. Users should update values in the "Total Emissions" column of the table only for fuel types for which they have more accurate data. All GHG emissions factors should be input in terms of MTCO2eq per vehicle mile per year.

Location or fleet-specificGHG emissions factors may be available from several sources. Emissions models such as EPA's Motor Vehicle Emissions Simulator (MOVES)<sup>[6](#page-12-0)</sup> consider factors like vehicle model years, local meteorology, and local average roadway grade when estimating downstream emissions factors for many fuel types. Other sources include on-vehicle emissions testing, and local instead of national standards.

<span id="page-12-0"></span><sup>6</sup> EPA, MOVES[, https://www.epa.gov/moves/latest-version-motor-vehicle-emission-simulator-moves](https://www.epa.gov/moves/latest-version-motor-vehicle-emission-simulator-moves)